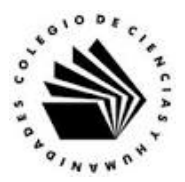

## **UNIVERSIDAD NACIONAL AUTÓNOMA DE MÉXICO ESCUELA NACIONAL COLEGIO DE CIENCIAS Y HUMANIDADES**

### **MATERIA: TALLER DE CÓMPUTO MATERIAL DE APOYO**

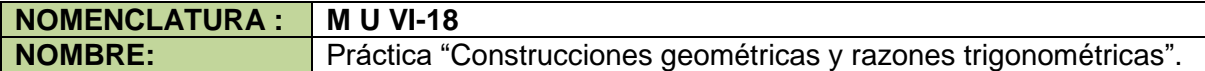

#### **APRENDIZAJES:**

- Conoce los deslizadores de ángulo.
- Conoce las herramientas para rotar objetos.
- Comprende la edición de expresiones algebraicas en GeoGebra.
- Identifica los componentes de una construcción al modificar los objetos libres.
- Realiza construcciones geométricas con las herramientas de dibujo de GeoGebra.
- Construye una representación gráfica del teorema de Pitágoras.
- Construye un triángulo rectángulo dinámico para obtener las razones trigonométricas de un ángulo agudo.
- Valora las características del programa para ayudar en sus procesos meta cognitivos en el aprendizaje.

### **DESARROLLO:**

**Indicaciones:** Sigue los pasos para realizar las actividades.

### **ACTIVIDAD I. CONSTRUCCIONES**

**Construcción 1.** Dada una circunferencia y un punto sobre ella, trazar la tangente a la circunferencia que pasa por el punto dado.

- 1. Ejecuta GeoGebra.
- 2. En el Cuadro de Apariencias, selecciona la opción Geometría.
- 3. Traza la circunferencia *c*, con centro *A* que pasa por el punto *B* empleando la herramienta Circunferencia (centro, radio)  $\boxed{\odot}$
- 4. Oculta el punto *B*.
- 5. Traza el punto *C* sobre la circunferencia *c* empleando la herramienta Punto  $\left|\cdot\right|$

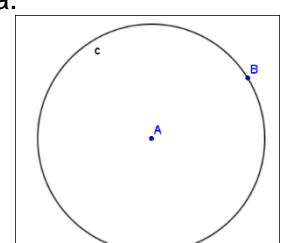

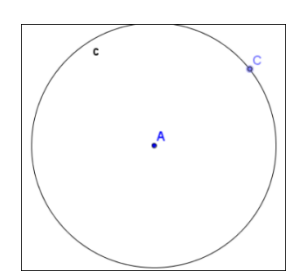

Martín Mejía Espinosa

- 6. Traza el segmento *AC* (radio), con los puntos extremos *A* y *C* empleando la herramienta Segmento  $\Box$
- 7. Traza la recta *b* que es perpendicular al segmento *a* y pasa por el punto *C* empleando la herramienta Perpendicular  $\mathbf{H}$

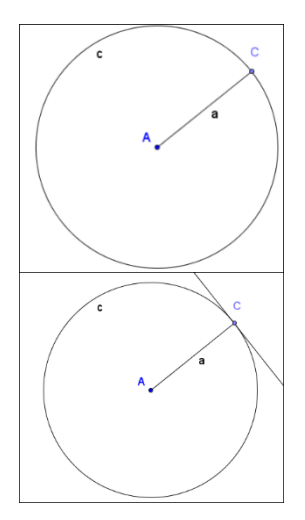

- 8. Mueve los objetos libres y escribe en tu cuaderno lo que observas.
- 9. Guarda la hoja de trabajo en la carpeta de GeoGebra con el nombre de tangente.ggb.

**Construcción 2.** Construir un triángulo rectángulo.

- 1. Limpia la hoja de trabajo.
- 2. Traza el segmento *a* con extremos *A* y *B* empleando la herramienta Segmento 2.
- 3. Traza la recta *b* perpendicular al segmento *a* que pasa por el punto *B* empleando la herramienta Perpendicular.

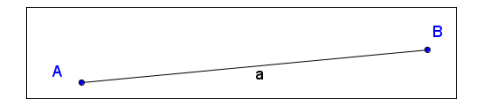

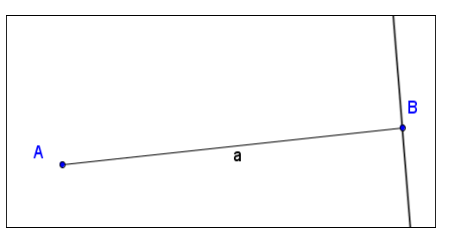

- 4. Traza el punto *C* sobre la recta *b* empleando la herramienta Punto  $\sqrt{\cdot}$
- 5. Oculta la recta *b*.
- 6. Traza el segmento *c* con puntos extremos *A* y **C** empleando la herramienta Segmento ...

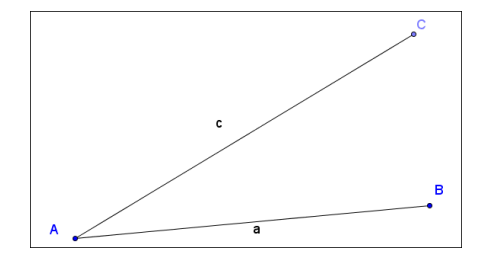

- 7. Traza el segmento *d* con puntos extremos *B* y **C** empleando la herramienta Segmento ...
- 8. Mide el ángulo *CBA* empleando la herramienta ángulo  $\frac{3}{2}$ .

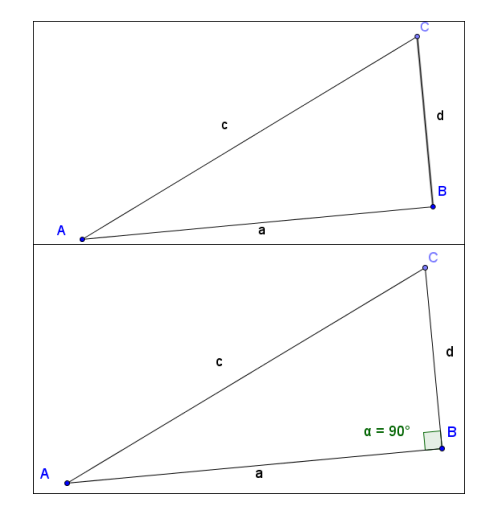

- 9. Mueve los objetos libres y observa si cambia el ángulo que mediste. ¿El triángulo cumple las condiciones de un triángulo rectángulo? \_
- 10. Guarda la hoja de trabajo con el nombre de "triangulo rectangulo.ggb".

**Construcción 3.** Ilustración del teorema de Pitágoras, "El área del cuadrado construido sobre la hipotenusa es igual a la suma de las áreas de los cuadrados construidos sobre los catetos".

- 1. Limpia la hoja de trabajo.
- 2. Traza un triángulo rectángulo.
- 3. Traza un primer cuadrado, sobre la hipotenusa del triángulo empleando la herramienta Polígono regular  $\mathbb{E}$

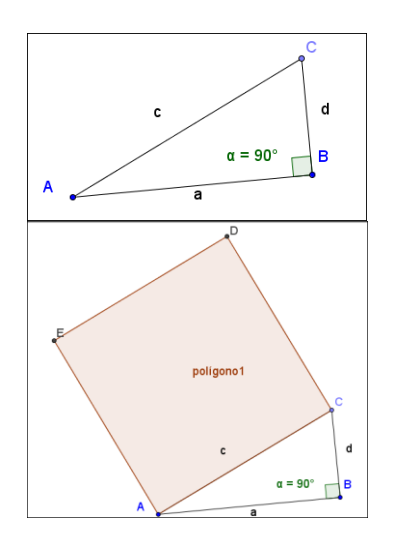

4. Traza un segundo cuadrado, sobre uno de los catetos del triángulo empleando la herramienta Polígono regular ...

5. Traza un tercer cuadrado, sobre el otro cateto del triángulo empleando la herramienta Polígono regular  $\mathbb{D}$ 

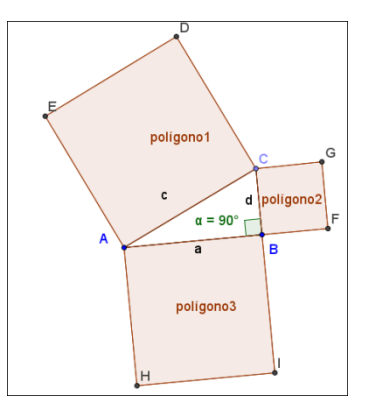

- 6. Despliega el texto "**El área del cuadrado construido sobre la hipotenusa es =** polígono1" empleando la herramienta Texto. Recuerda que polígono1 es un Objeto.
- 7. Activa la barra de Entrada.
- 8. Para sumar las áreas de los cuadrados construidos sobre los catetos, edita en la barra de Entrada la siguiente expresión:

o =polígono2+polígono3

9. Para mostrar el texto "El área de la suma de los cuadrados construidos sobre los catetos es = o" emplea la herramienta Texto. Recuerda que o es un objeto.

La imagen que debes observar es similar a la siguiente.

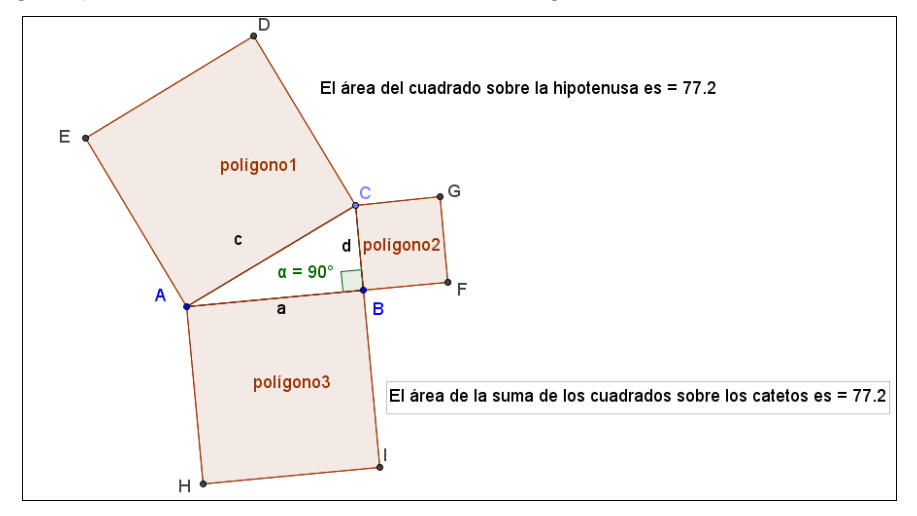

- 10. Mueve los objetos libres y ¿observa si cambian los valores de las áreas? \_\_\_\_\_, ¿Las áreas siguen siendo iguales?\_\_\_\_
- 11. Guarda el archivo con el nombre de "teorema de Pitágoras.ggb".

**Construcción 4.** Construye un triángulo rectángulo cuya hipotenusa mida 6 cm., y uno de sus ángulos adyacentes mida 37º.

1. Limpia la hoja de trabajo.

Martín Mejía Espinosa

2. Para utilizar la unidad de medida de cm., se debe colocar el puntero del ratón dentro de la ventana de trabajo y presionar el botón derecho para ver el siguiente menú contextual.

3. Presiona la opción Vista Grafica…. luego da clic en la pestaña EjeX, da clic en la opción Unidad y selecciona la opción cm.

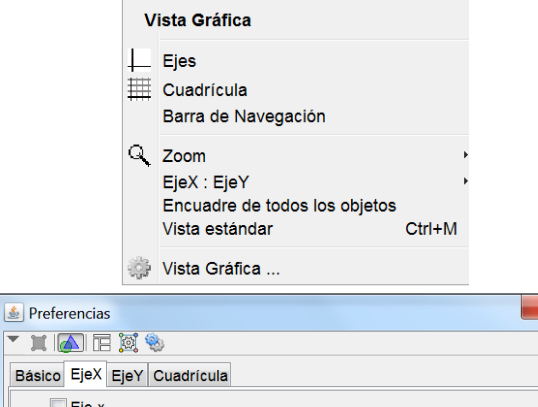

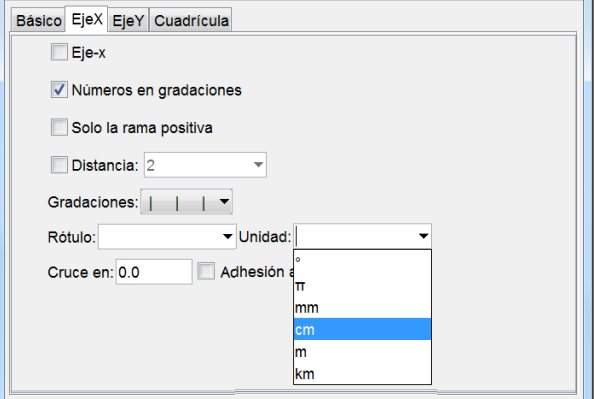

- 4. Ahora da Clic en la pestaña EjeY y cambia la unidad a cm.
- 5. Traza el segmento *a* de longitud igual a 6 cm., con punto inicial *A*, y punto final *B* empleando la herramienta Segmento de longitud dada  $\sqrt{3}$
- 6. Traza un ángulo empleando la herramienta Ángulo dada su amplitud  $\frac{\Delta}{\Delta}$ , para lo cual da clic en el punto *A* para indicar vértice. Al hacerlo aparece el él siguiente menú.
- 7. Elimina 45º y edita 37º en la casilla Ángulo y da clic el botón de OK, al hacerlo el programa muestra el punto *B'* que corresponde al ángulo pedido.

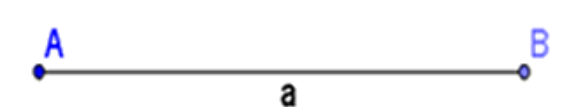

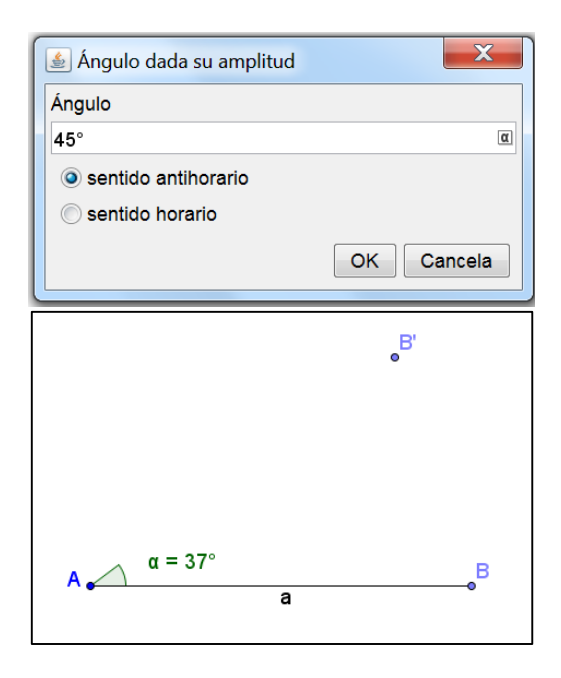

Martín Mejía Espinosa

- 6. Traza la semirrecta *b*, con punto inicial *A* que pasa por el punto *B'* empleando la Semirrecta.
- 7. Traza la recta *c*, que pasa por el punto *B* y es perpendicular a la semirrecta *b* empleando la herramienta Perpendicular.
- 8. Empleando la herramienta Intersección, traza el punto *C* de intersección de la semirrecta *b* con la recta *c*.

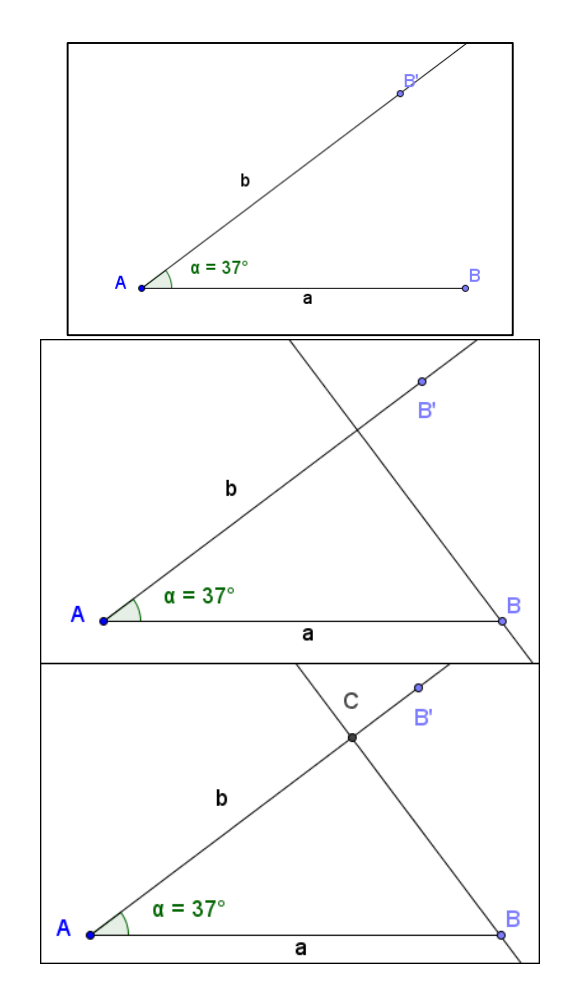

- 9. Oculta la semirrecta *b*, la recta *c* y el punto *B'*.
- 10. Traza el segmento *d*, con puntos extremos *A* y *C* empleando la herramienta Segmento.
- 12. Traza el segmento *e*, con puntos extremos *B* y *C* empleando la herramienta Segmento.

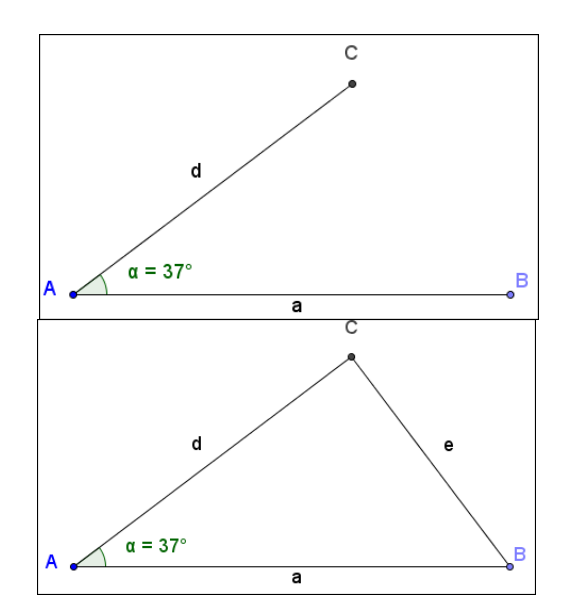

13. Mide el ángulo *ACB* empleando la herramienta Ángulo. ¿Cuánto mide? \_\_\_\_\_\_\_\_

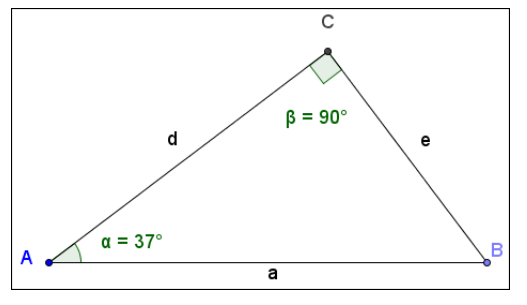

14. Mueve los objetos libres, ¿cambia el valor del ángulo *<ACB*? \_\_\_\_\_\_\_\_

15. Guarda tu hoja de trabajo con el nombre de triángulo rectángulo?

## **ACTIVIDAD II. EJERCICIO**

Construye un triángulo rectángulo de tal forma que uno de sus catetos tenga una longitud de 5 cm., y uno de sus ángulos adyacentes con magnitud de 33º.

## **ACTIVIDAD III. RAZONES TRIGONOMÉTRICAS.**

Razones trigonométricas de un ángulo agudo.

- 1. Limpia la hoja de trabajo.
- 2. Traza el segmento *a*, con puntos extremos *A* y *B* usando la herramienta Segmento.
- 3. Construye el deslizador angular *α* usando la herramienta Deslizador  $\left| \frac{a=2}{2} \right|$  con los siguientes parámetros: Tipo: angular, Mín =  $0^\circ$ , Máx =  $90^\circ$  e  $Incremento = 1<sup>o</sup>$ .
- 4. Gira el punto *B* alrededor del punto *A* un ángulo *α* utilizando la herramienta Rotación . Para ello da clic en el punto *B*, luego en el punto *A*, para que muestre el siguiente cuadro de dialogo.

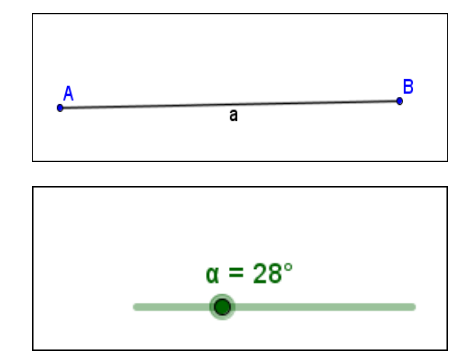

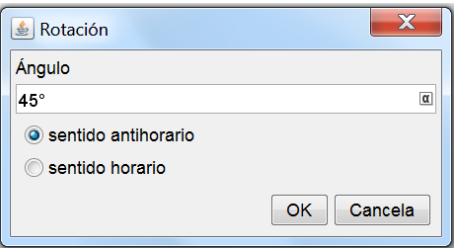

5. Borra 45º, presiona la letra α que está a la derecha. Ahora, en el cuadro de símbolos selecciona la letra *α*, y después da clic en el botón de OK..

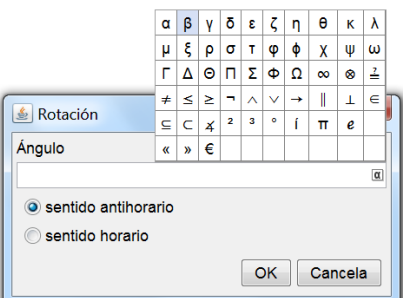

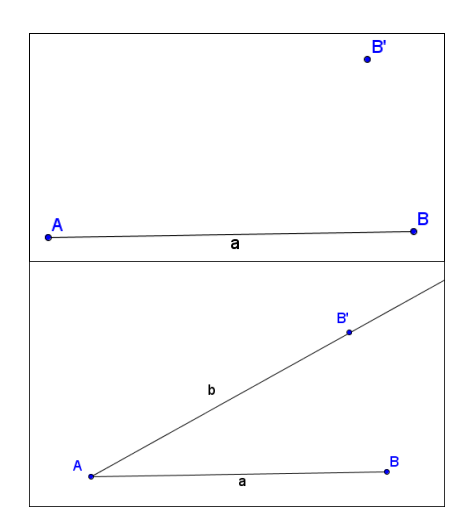

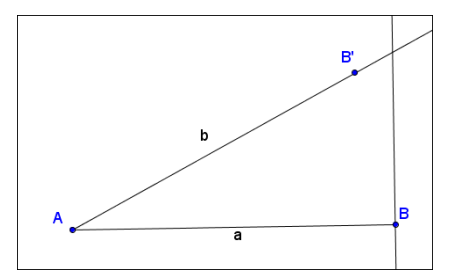

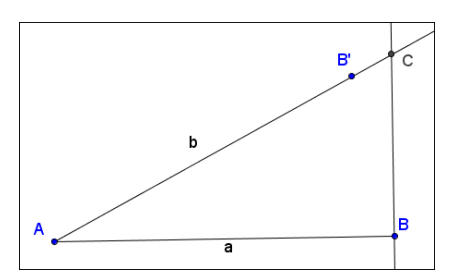

- 6. El programa muestra el punto *B'.*
- 7. Traza la semirrecta *b*, con punto inicial *A* que pasa por *B'* usando la herramienta Semirrecta.
- 8. Traza la recta *c* perpendicular al segmento *a* que pasa por el punto *B* usando la herramienta Perpendicular.
- 9. Usando la herramienta Intersección genera el punto *C*. Que es la intersección de la recta *c* con la semirrecta *b.*
- 10. Oculta la recta *c*, la semirrecta *b* y el punto *B'*.

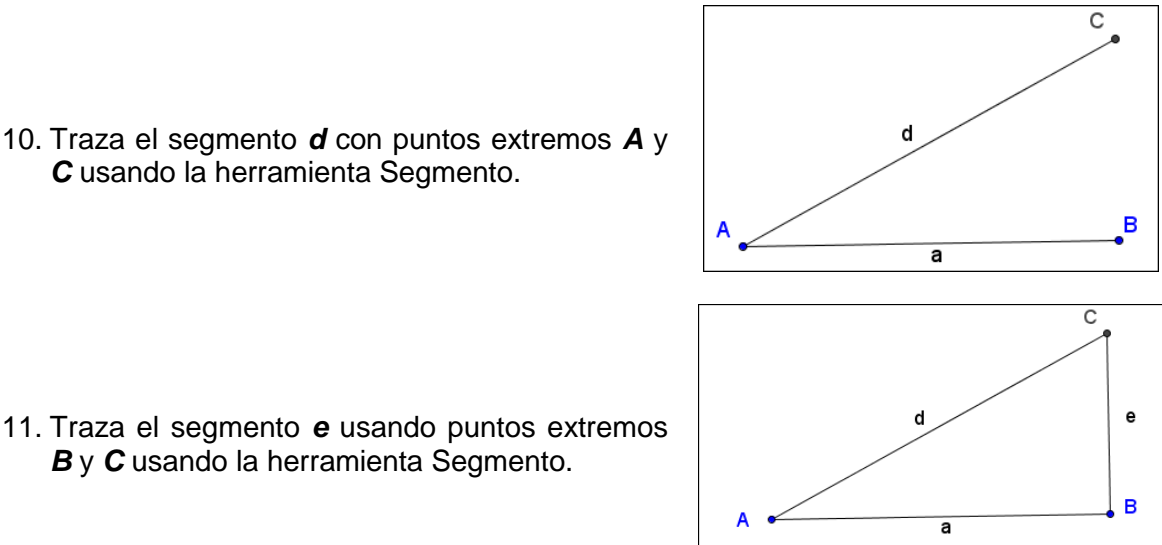

11. Traza el segmento *e* usando puntos extremos *B* y *C* usando la herramienta Segmento.

*C* usando la herramienta Segmento.

- 12. Activa la barra de Entrada.
- 13. De acuerdo al triángulo tenemos: Seno (<BAC) =  $\frac{e}{a}$ , Cos (<BAC) =  $\frac{a}{a}$ , Tan (<BAC) =  $\frac{e}{a}$

Edita las siguientes expresiones en la barra de Entrada y da Enter al término de cada expresión.

$$
m = e/d
$$
  $n = a/d$   $o = e/a$ 

14. Muestra los siguientes textos por separado utilizando la herramienta Texto:

El seno del ángulo  $α$  es = m

El coseno del ángulo  $α$  es = n

La tangente del ángulo  $α$  es =  $o$ 

Recuerda que α, m, n y o son objetos.

15. Mueve el deslizador *α* hasta el valor de 30º, la imagen que debes ver debe ser parecida a la siguiente.

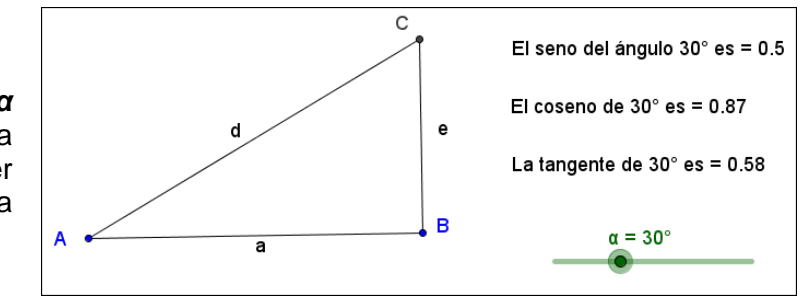

16. Muestra una mayor exactitud en los valores de la Herramienta Texto coloca el redondeo en tres decimales.

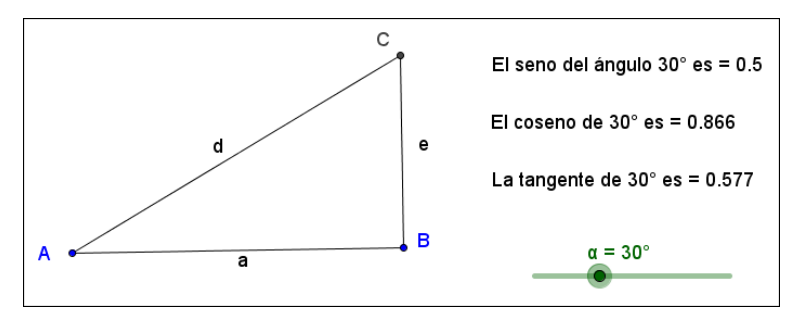

17. Guarda la hoja de trabajo con el nombre de razones trigonométricas.ggb

# **ACTIVIDAD IV. VALORES DE LAS RAZONES TRIGONOMÉTRICAS.**

Escribe en tu cuaderno los valores de las siguientes razones trigonométricas.

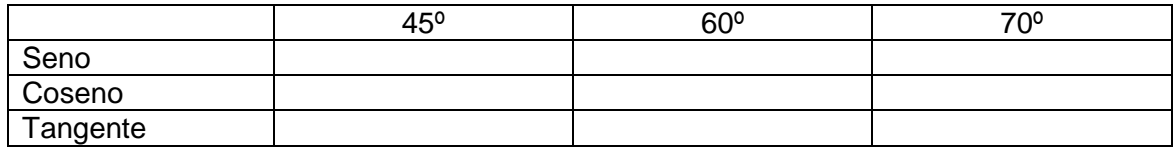